# 多维分析数据权限—数据权限不同设置方式说明示例

### [方式一:映射设置](#page-0-0) [方式二:简单设置](#page-1-0) 方式三: 高级设置

使用数据权限现能实现机构权限控制,即不同机构用户登录,打开同一张报表看到的只有其所属机构对应的数据。 以Cube 【Sales】为例, 我们把 Store维当做机构维,对于同一张多维分析:

以超级管理员admin登录打开,可以看到所选的所有地区成员,如下图所示:

每页 1000 行  $\langle$  $\mathbf{1}$  $\rightarrow$  $\vert \cdot \vert$ 地区▼ 销售量 销售成本 销售额 9,562 4,408,832.21 11,123,073.50 华东 10,530,920.50 8,796 4,196,018.37 华北 19,988,268.20 16,724 7,941,871.59 华南

以商店维的华东成员对应的用户test1登录打开,只能看到华东成员数据,如下图所示:

 $1<sup>1</sup>$ 毎页 1000 行 Č  $\rightarrow$ 

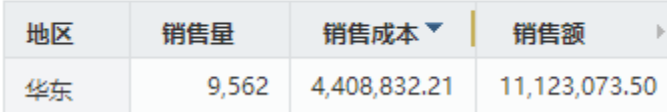

以商店维的华南成员对应的用户test2登录打开,只能看到华南成员数据,如下图所示:

每页 1000 行  $\langle$ 1  $\mathcal{P}$ 销售额 地区 销售量 销售成本  $\left\Vert \cdot\right\Vert$ 16,724 7,941,871.59 19,988,268.20 华南

可以通过[数据权限功](https://history.wiki.smartbi.com.cn/pages/viewpage.action?pageId=44500381)能实现上例效果,下面我们通过映射设置、简单设置等方式来讲述如何实现上例效果。

#### <span id="page-0-0"></span>方式一:映射设置

1、新建多维分析。使用admin登录,使用Cube【Sales】新建多维分析保存在公共目录下,命名为"机构权限多维分析"。行上选择商店维的华东、华北、 华南成员;列上选择度量值成员。创建好后多维分析发布到浏览中。

2、新建两个用户组,其用户组名分别设置为华东和华南。

- 3、新建用户。在华东用户组下新建一个用户test1,设置其角色为普通角色;在华南用户组下新建一个用户test2,设置其角色为普通角色。
- 4、权限设置。把多维分析"机构权限多维分析"的查看权限赋给普通角色。
- 5、数据权限映射设置。在"数据源连接"界面找到多维数据源节点。
	- 选择多维数据源下的Cube【Sales】,更多操作菜单选择 **设置数据权限**,进入数据权限设置界面。
	- 在【Sale】节点下找到商店维度的层次结构节点,更多操作菜单选择 设置 选项。
	- 在右侧设置区选择映射设置。例外角色选择管理角色。映射关系设置为成员名称等于用户组名称。如下图:

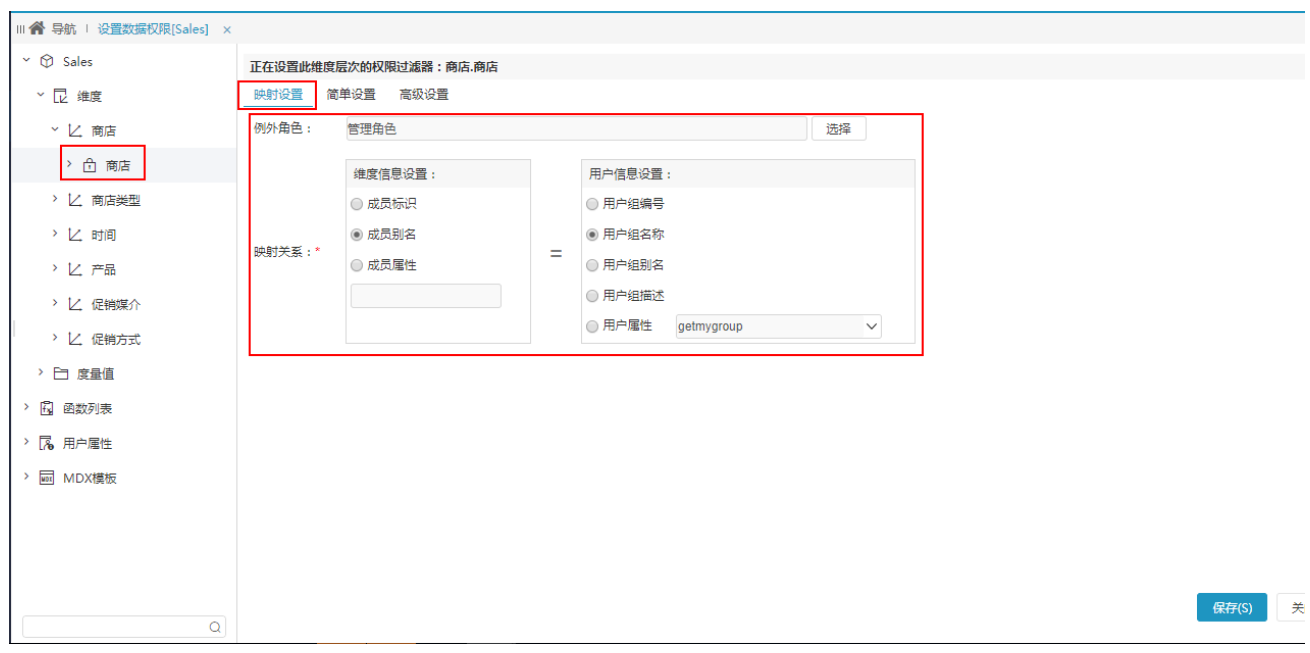

点击右下角的保存按钮。

6、查看效果。分别使用admin、test1、test2用户登录打开"机构权限多维分析"查看效果。

## <span id="page-1-0"></span>方式二:简单设置

1、新建多维分析。使用admin登录,使用Cube【Sales】新建多维分析保存在公共目录,命名为"机构权限多维分析"。行上选择商店维的华东、华北、华 南成员;列上选择度量值成员。把此多维分析下发布到浏览中。

2、新建两个用户组,其用户组名分别设置为华东和华南。不赋任何角色。

3、新建用户。在华东用户组下新建一个用户test1;在华南用户组下新建一个用户test2。不赋任何角色。

4、新建角色。在华东用户组下新建一个角色test1;在华南用户组下新建一个角色test2。要求这两个角色权限设置为:其对应的用户可以打开"机构权 限多维分析"浏览数据。其中角色test1赋给用户test1,角色test2赋给用户test2。

5、数据权限映射设置。在"数据源连接"界面找到多维数据源节点。

- 选择多维数据源下的Cube【Sales】, 右键选择 设置数据权限, 进入数据权限设置界面。
- 在【Sale】节点下找到商店维度的层次结构节点,更多操作菜单选择 设置 选项。
- 在右侧设置区选择简单设置。添加角色test1,设置其可见成员为华东;添加角色test2,设置其可见成员为华南。如下图:

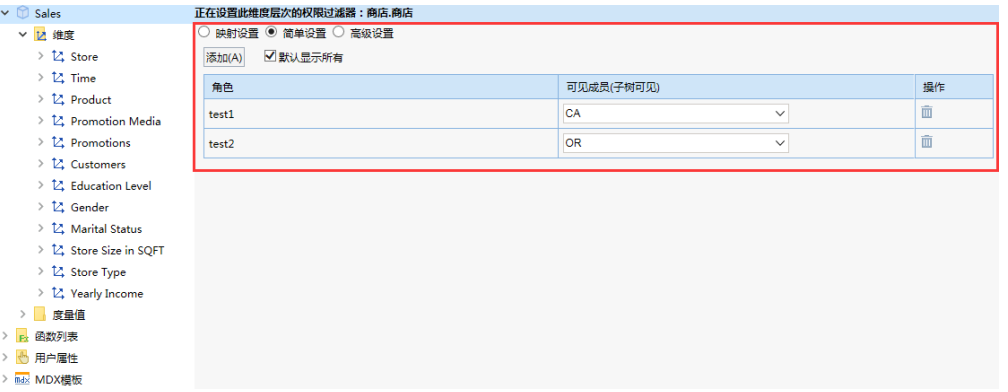

点击右下角的保存按钮。

6、查看效果。分别使用admin、test1、test2用户登录打开"机构权限多维分析"查看效果。

<span id="page-1-1"></span>如果用户有两个以上的角色,数据权限取的是用户所有角色数据权限的并集。Δ

# 方式三:高级设置

Δ

1、在应[用](https://history.wiki.smartbi.com.cn/pages/viewpage.action?pageId=44499231)**高级设置**方式时,通常需要先创建一个用户属性,获取到当前用户所属的机构信息,用来设置合法性表达式。创建用户属性的过程,请参考用 [户属性章节](https://history.wiki.smartbi.com.cn/pages/viewpage.action?pageId=44499231)。

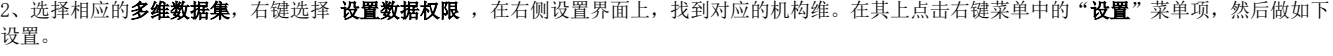

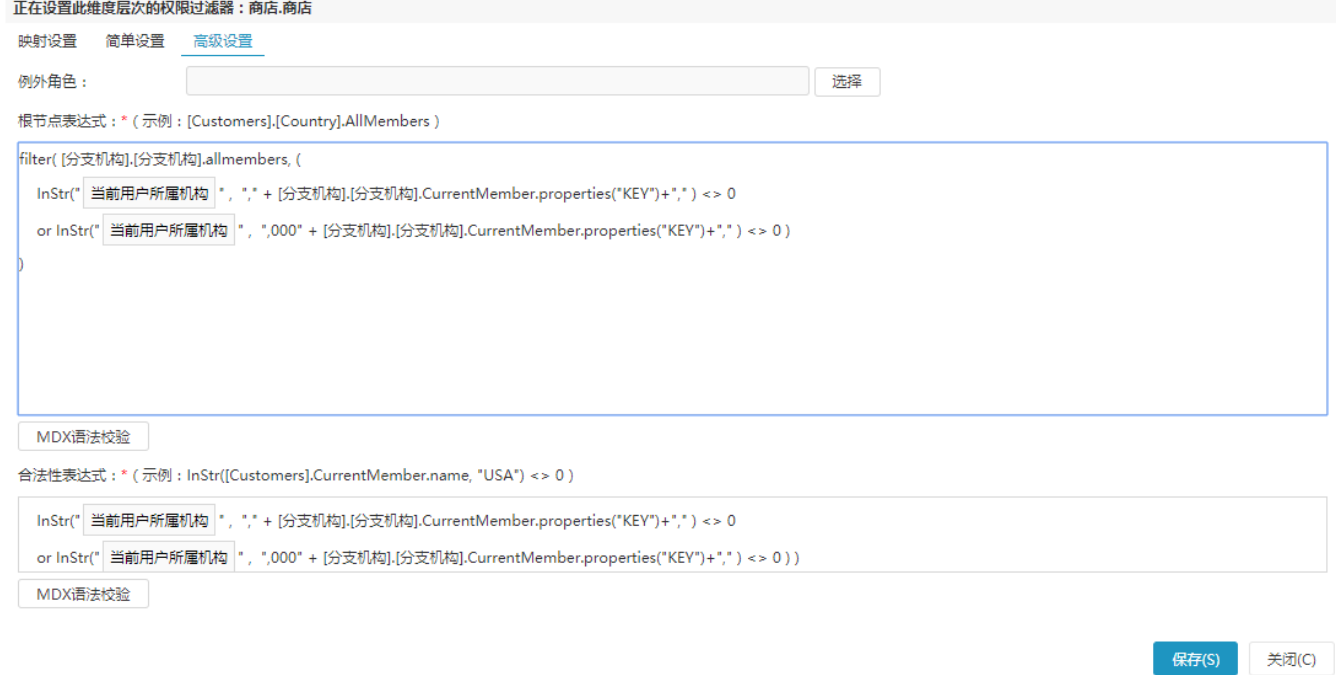

3、其中的**根节点表达式**,使用 MDX 表达式的写法, 返回用户所能访问的全部成员集合。可以参考如下示例写法:

```
filter( [].[].allmembers, (
   \mathtt{InStr}("^A\_\!\!^m , "," + [].<br>[].CurrentMember.properties("KEY")+"," ) <> 0
    or InStr("^A_" , ",000" + [].[].CurrentMember.properties("KEY")+"," ) <> 0 )
\,
```
4、合法性表达式用来判断根节点之下的所有节点,能否被当前用户访问。使用 [MDX](https://history.wiki.smartbi.com.cn/pages/viewpage.action?pageId=3244992) 表达式的写法,判断当前维成员的合法性。可以参考如下示例写 法:

```
Count( StripCalculatedMembers( { [].[].CurrentMember } ) ) = 0 
Or Count( Filter( Ascendants( [].[].CurrentMember ), (
 InStr("^A_^" , "," + [].[].CurrentMember.properties("KEY")+"," ) <> 0 
 or InStr("^A_^" , ",000" + [].[].CurrentMember.properties("KEY")+"," ) <> 0 ) )
) > 0
```